# **У К А З А Н И Я**

Структурата за наблюдение и докладване за попълване на електронен формуляр за кандидатстване

на

### **Препоръки преди да започнете попълването на формуляра:**

- Предложение за изпълнение на инвестиция може да бъде подадено единствено с Квалифициран електронен подпис (КЕП) от кандидат, който е регистриран като потребител в Информационната система за ПВУ (ИСУН 2020).
- При попълване на данни за регистрация използвайте актуален e-mail, до който имате редовен достъп и който редовно се проверява. През тази електронна поща ще се извършва комуникацията между СНД и кандидата по време на оценката.
- Предложението за изпълнение на инвестиция се подава от профил на кандидата, през който впоследствие ще се извършва електронната комуникация със Структурата за наблюдение и докладване (СНД) по време на етап "Оценка на проектно предложение".

### **Общи указания при попълването на електронния формуляр**

- Системата не извършва автоматично записване на формуляра в профила Ви, необходимо е периодично да избирате командата "Запис на формуляра в системата" в долната лява част на екрана.
- $A$ дресът на електронната поща във формуляра се попълва автоматично от профила на кандидата.
- За оптимална работа със системата е препоръчително да използвате последната версия на браузъра Google Chrome
- Системата предоставя възможност за коригиране, запазване и допълване на формуляра докато той е в работен режим (чернова).
- Не чакайте крайния срок за подаване на проектни предложения, който е 06.12.2023г. (сряда), 17:30 ч.

# **Секции във формуляра за**

## **кандидатстване**

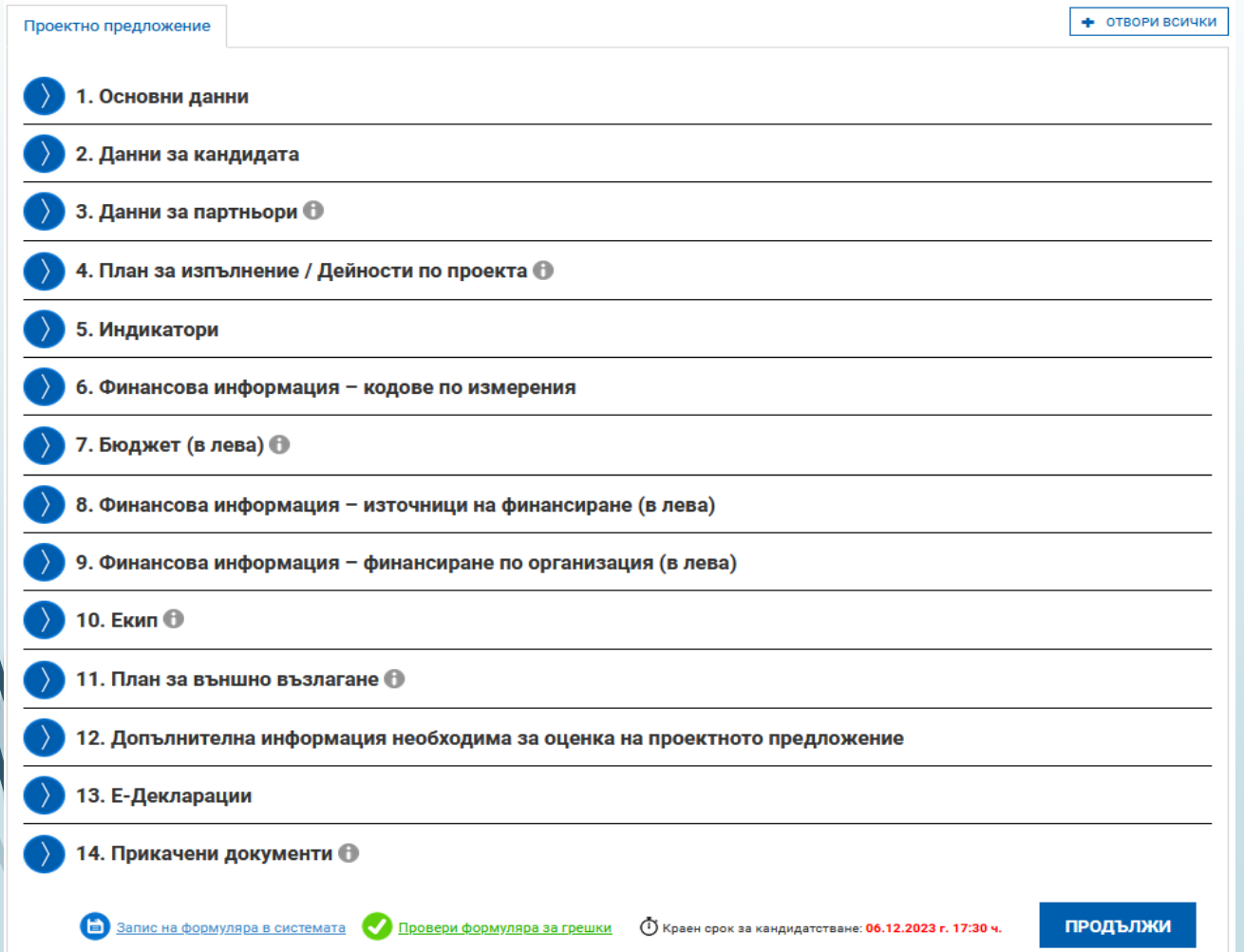

Уеб базираният Формуляр за кандидатстване по процедура "Финансиране на научноизследователски проекти в областта на зелените и цифровите технологии" съдържа 14 секции.

С оглед на облекчаване на кандидатите при попълване на Формуляра за кандидатстване, СНД предварително е въвела информация, където е приложимо. Тази информация ще се визуализира автоматично за Вас и няма да се налага да извършвате каквито и да било промени.

# **Секция 1: Основни данни**

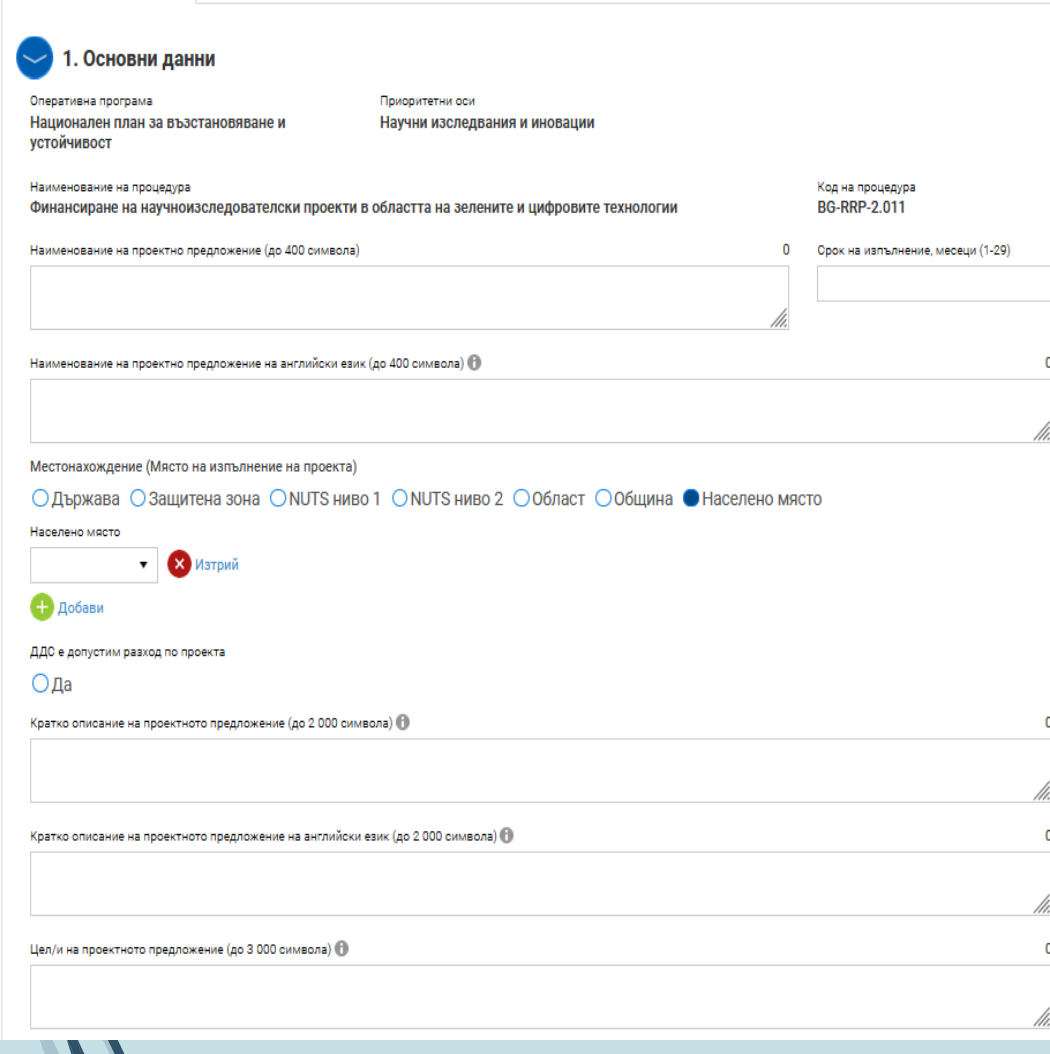

### **Попълват се белите полета, които могат да се разширяват от десния долен ъгъл за по-добра видимост на текста в полето.**

- **Наименование на проектното предложение –** попълва се на български и на английски език;
- **Срок на изпълнение, месеци**. При определянето на продължителността на предложението за изпълнение на инвестиция следва да имате предвид посочената съгласно т. 13 от Условията за кандидатстване максимална продължителност на дейностите, а именно до *30.05.2026 г. В случай, че въведете продължителност, по-голяма от максимално заложената от 29 месеца, системата автоматично ще я промени на продължителността, която отговаря на максимално определената за процедурата.*
- **Местонахождение (Място на изпълнение на проекта)**  избирате релевантната за Вас опция.
- **ДДС е допустим разход по проекта** ДА;
- **Кратко описание на проектното предложение** направете кратко резюме на предложението за изпълнение на инвестиция на български и на английски език. Попълването на двете полета е задължително!
- **Цел/и на проектното предложение** опишете целите на Вашето предложение за изпълнение на инвестиция, като се съобразите с целта на процедурата, описана в т. 4 на Условията за кандидатстване. В това поле трябва да опишете съответствието на проекта с общата цел на процедурата, както и връзката ѝ с предвидените резултати. Аргументирайте как целта на проекта допринася за повишаване на иновационния капацитет на БАН и активното участие на Академията в националната научноизследователска и иновационна екосистема с оглед на ускоряване на икономическата трансформация на страната.

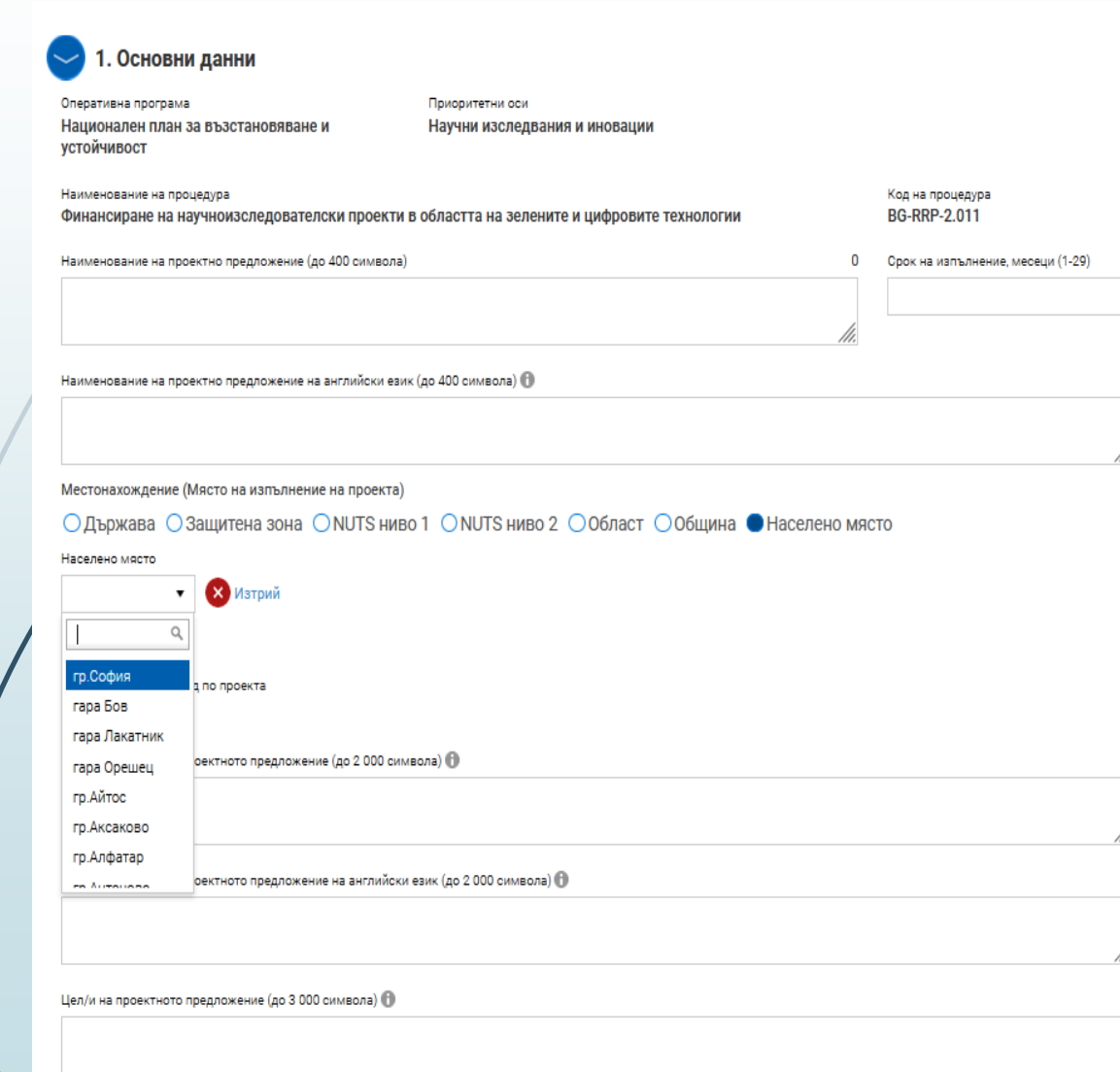

### Важно:

Навсякъде в този формуляр, в полетата, в които има обозначена 'стрелка надолу' се отваря падащо меню, от което избирате релевантната за Вашия случай опция.

# **СЕКЦИЯ 2. ДАННИ ЗА КАНДИДАТА**

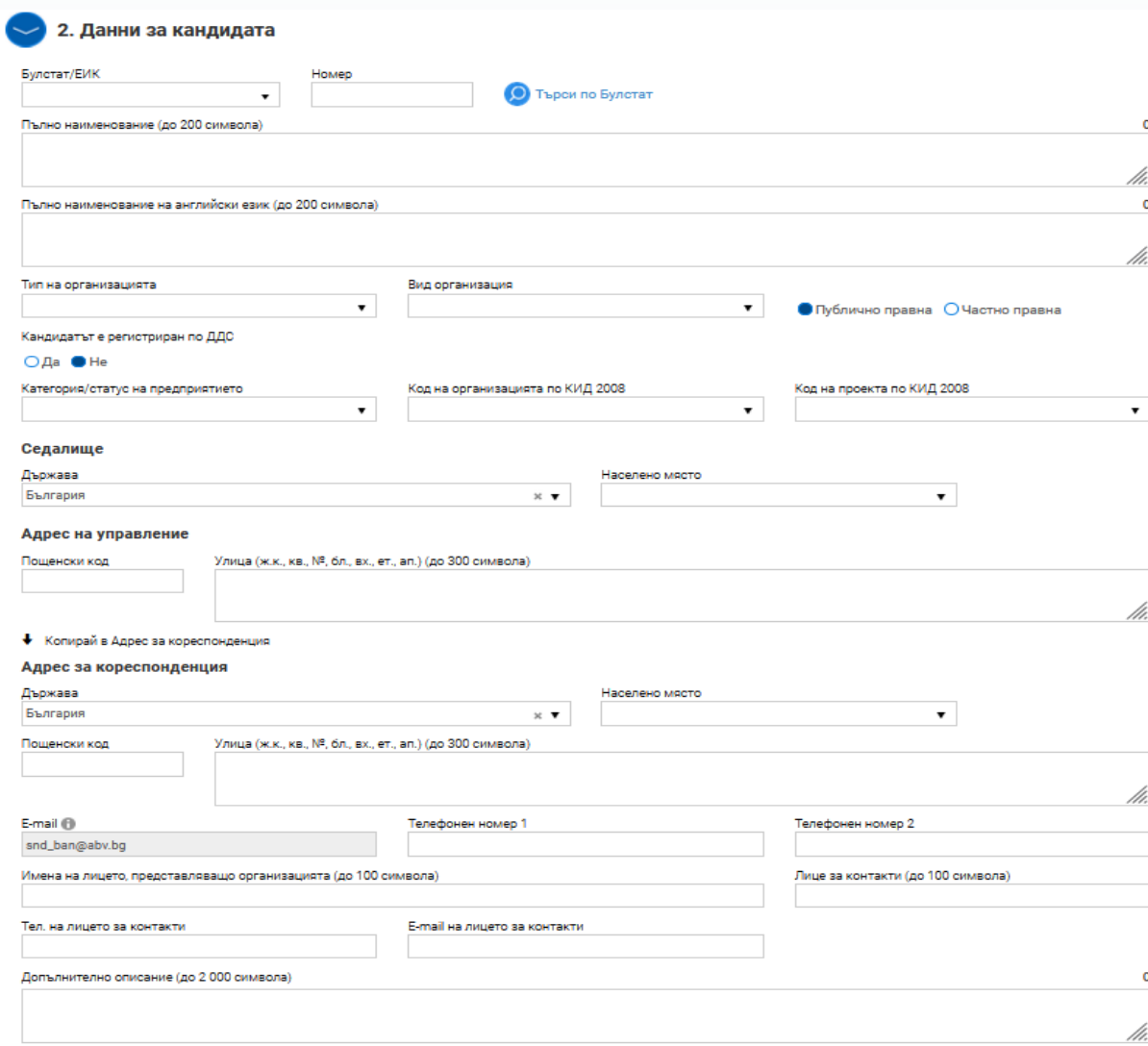

#### **В тази секция следва да попълните актуални регистрационни данни.**

- **Булстат/ЕИК** от падащото меню изберете опцията Булстат;
- **Номер** в полето запишете Булстат номера на кандидата;
- **Пълно наименование на български и английски език**
- **Тип на организацията** от падащото меню изберете зададения тип на организация
- **Вид организация** от падащото меню изберете зададения вид (звено на БАН);
- **Публично правна/частно-правна организация** изберете "Публично правна";
- **Седалище (Държава и населено място)** данни според Регистър Булстат;
- **Адрес на управление** попъвате адреса на управление;

В случай че **адресът на управление съвпада с адреса за кореспонденция**, натиснете "**Копирай в Адрес за кореспонденция**" и системата автоматично ще пренесе данните. В случай че адресите не съвпадат, попълнете данните, свързани с адреса за кореспонденция на кандидата.

- **E-mail**: Адресът на електронната поща се попълва автоматично от профила на кандидата;
- Попълнете **Телефонен номер 1** и **Телефонен номер 2**;
- **Име на лицето, представляващо организацията** впишете имената на лицето, което представлява организацията;
- **Лице за контакти** посочете имената на определеното лице за контакти по проекта;
- **Телефон на лицето за контакти** попълнете, като е желателно да се посочи мобилен телефон;
- **E-mail на лицето за контакти** посочете e-mail на лицето за контакти;
- **Допълнително описание:** полето не е задължително

## **СЕКЦИЯ 3. ДАННИ ЗА ПАРТНЬОРИ**

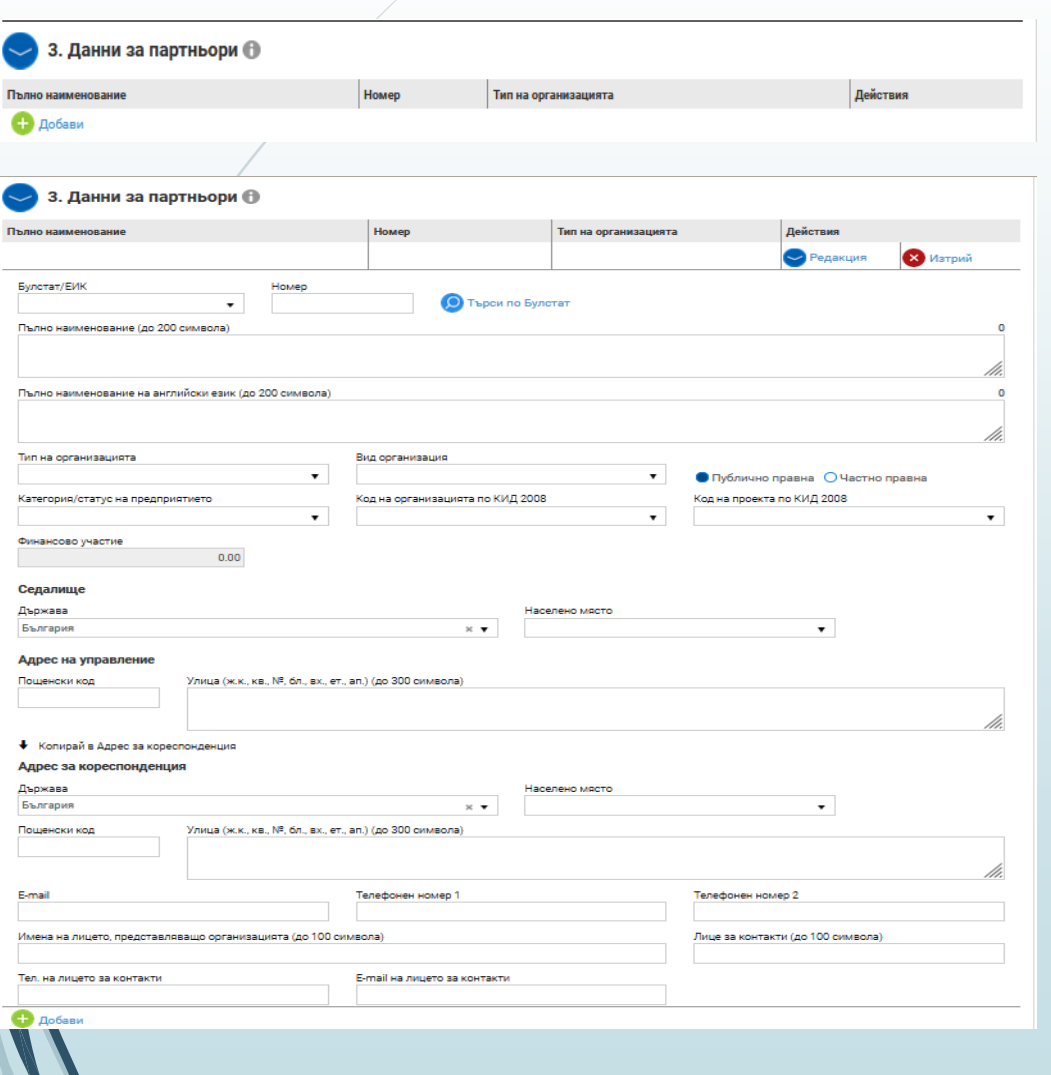

В тази секция следва да попълните актуални регистрационни данни за партньор/ите, като следвате указанията за попълване на секция 2.

Допустими партньори са само научни звена на БАН.

Допускат се до два партньора за проектно предложение.

### **Не забравяйте!**

Системата не извършва автоматично записване на формуляра в профила Ви.

Ето защо е необходимо периодично да избирате командата "Запис на формуляра в системата" в долната лява част на екрана (най-добре след попълване на всяка една от секциите).

### **СЕКЦИЯ 4. ПЛАН ЗА ИЗПЪЛНЕНИЕ/ ДЕЙНОСТИ ПО ПРОЕКТА**

**При кликване на зеленият бутон с плюс се отваря прозорец с полета за попълване на информация за дейността. Обръщаме внимание, че дейностите не съвпадат в общия случай с работните пакети. Допустимите категории дейности са описани в раздел 8.2. на условията за кандидатстване.** 

**Попълват се белите полета, които могат да се разширяват от десния долен ъгъл за по-добра видимост на текста в полето.**

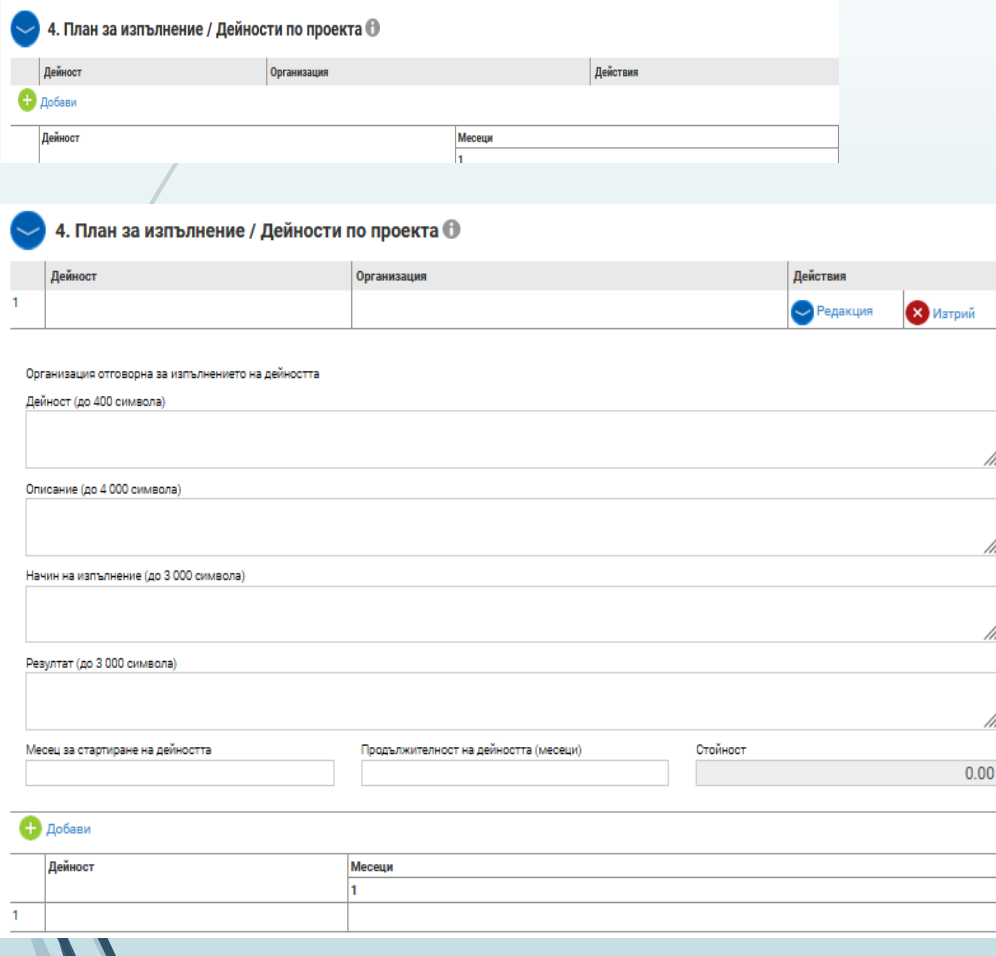

- **В поле "Резултат"** се описват очакваните конкретни резултати от изпълнението на планираната дейност.
- При попълването на тази секция от Формуляра трябва да имате предвид, че **Дейност 1 от Условията е ЗАДЪЛЖИТЕЛНА дейност, т.е. Всяко проектно предложение трябва да има минимум една дейност.**
- В случай на финансиране на предложението Планът за изпълнение на проекта/инвестицията се генерира автоматично от системата на базата на информацията, която ще попълните в секция 3 "План за изпълнение/Дейности по проекта" при подготовката и подаването на проектното предложение

За всяка дейност е **задължително попълването на следните полета**:

- **Организация, отговорна за изпълнението на дейността** на екрана автоматично се визуализира като отговорна организация - кандидатът.
- **Месец за стартиране на дейността** посочете в кой проектен месец се предвижда да стартира тази дейност (пример: 1-ви проектен месец). Имайте предвид, че минимум една дейност следва да стартира от първи проектен месец.
- **Продължителност на дейността** посочват се брой месеци;
- **Полето "Стойност**" стойността ще се визуализира автоматично след като се въведат разходите за съответната дейност в секция 6. "Бюджет (в лева)", и чрез поле "Детайли" разходът се отнася към съответната дейност
- **За да добавите следваща дейност** трябва да **натиснете бутона "Добави"** и повторете стъпките отново.

Всяко предложение за изпълнение на инвестиция задължително трябва да включва и непреки дейности (дейности за организация и управление, вкл. за информация, комуникация и публичност).

В Указанията за попълване на електронен формуляр за кандидатстване (файл: Ukazania popalvane\_ISUN.docx) е посочено, че непреките дейности се описват в поле "Дейности за организация и управление на проекта и дейности по информиране и публичност" в секция 12 "Допълнителна информация необходима за оценка". В това поле опишете дейностите за административно и финансово управление и експертите, които ще ги изпълняват, както съответствието на планираните мерки по публичност и комуникация с условията и изискванията, описани в РЕГЛАМЕНТ (ЕС) 2021/241 и т. 8.2 от Условията.

**Препоръчваме в секция 4. План за изпълнение/Дейности по проекта да се добави дейност «Организация и управление** на проекта, информиране и публичност», която да бъде обвързана с непреките разходи от съответния ред на секция 7. **БЮДЖЕТ.**

### **СЕКЦИЯ 5. ИНДИКАТОРИ**

**Индикаторите по процедурата са предварително зададени от СНД в Информационната система за ПВУ и са задължителни за всички предложения за изпълнение на инвестиции по настоящата процедура.** 

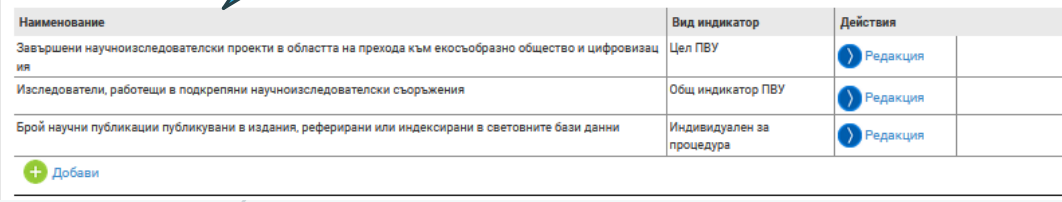

### 5. Индикатори

• 5. Индикатори

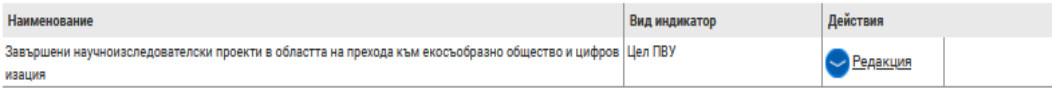

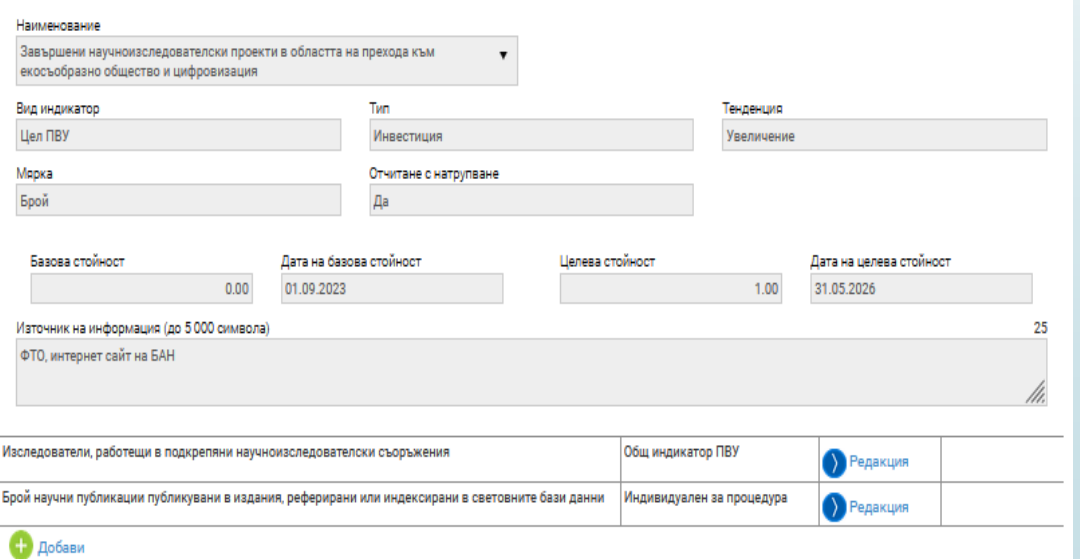

- **Планирането на стойностите на индикаторите се извършва при спазване на указанията в т. 5. Индикатори от Условията за кандидатстване по настоящата процедура.**
- Информацията за индикатор "Завършени научноизследователски проекти в областта на прехода към екосъобразно общество и цифровизация" е заложена служебно и се визуализира автоматично. Това е индикатор № 34 от Приложението към Решение за изпълнение 8091/22 от 28 април 2022 г. на Съвета за одобряване на оценката на ПВУ на България и се отчита по ПВУ.

## **СЕКЦИЯ 5. ИНДИКАТОРИ**

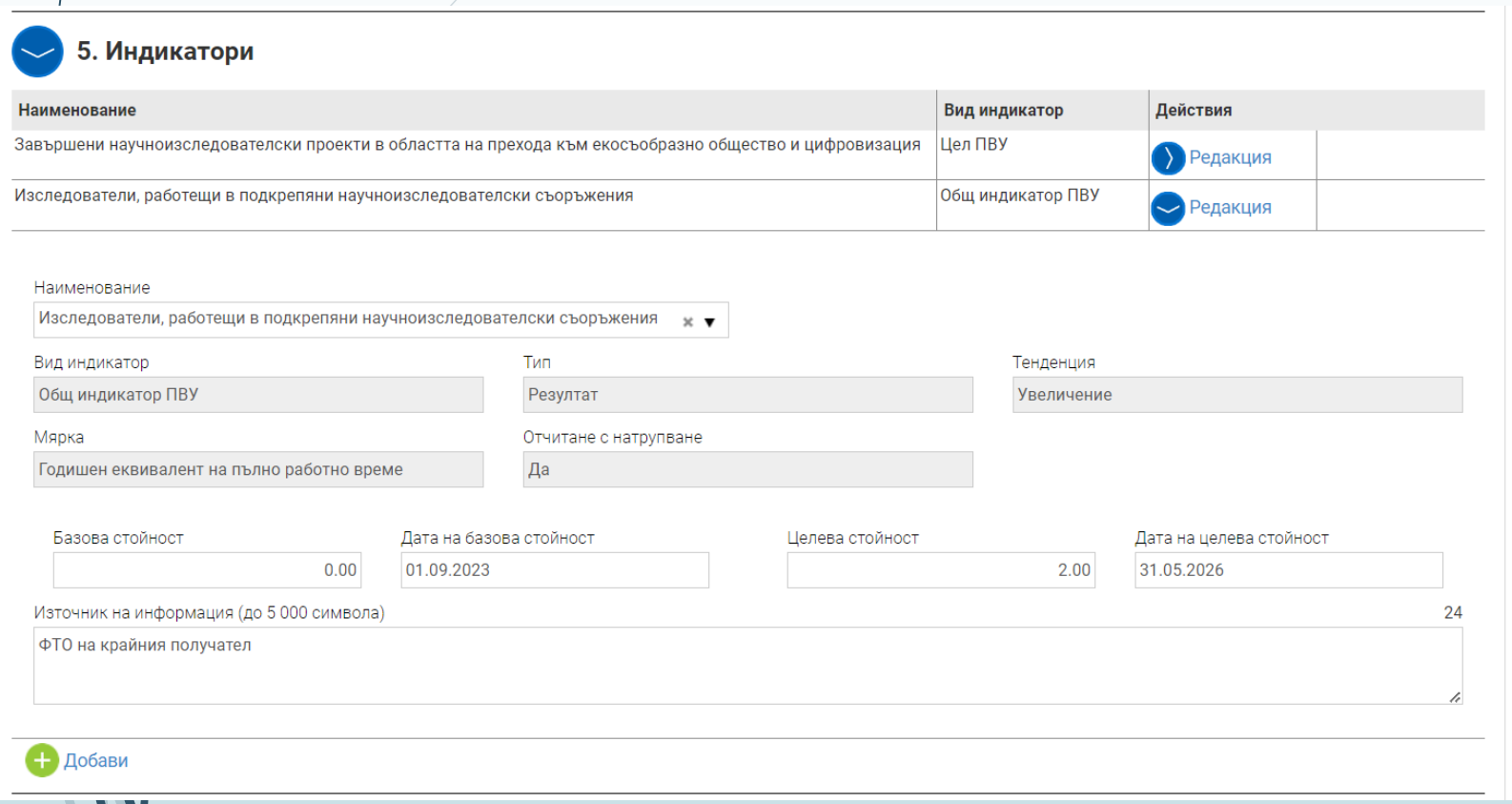

- Задължителните индикатори са попълнени служебно, като Вие може да редактирате и допълвате в белите полета, включително и да заложите целева стойност на индикатора по-висока от визуализираната минимална стойност.
- Базовата стойност е "0", тъй като индикаторът се отчита от началото на инвестицията.

## **СЕКЦИЯ 5. ИНДИКАТОРИ**

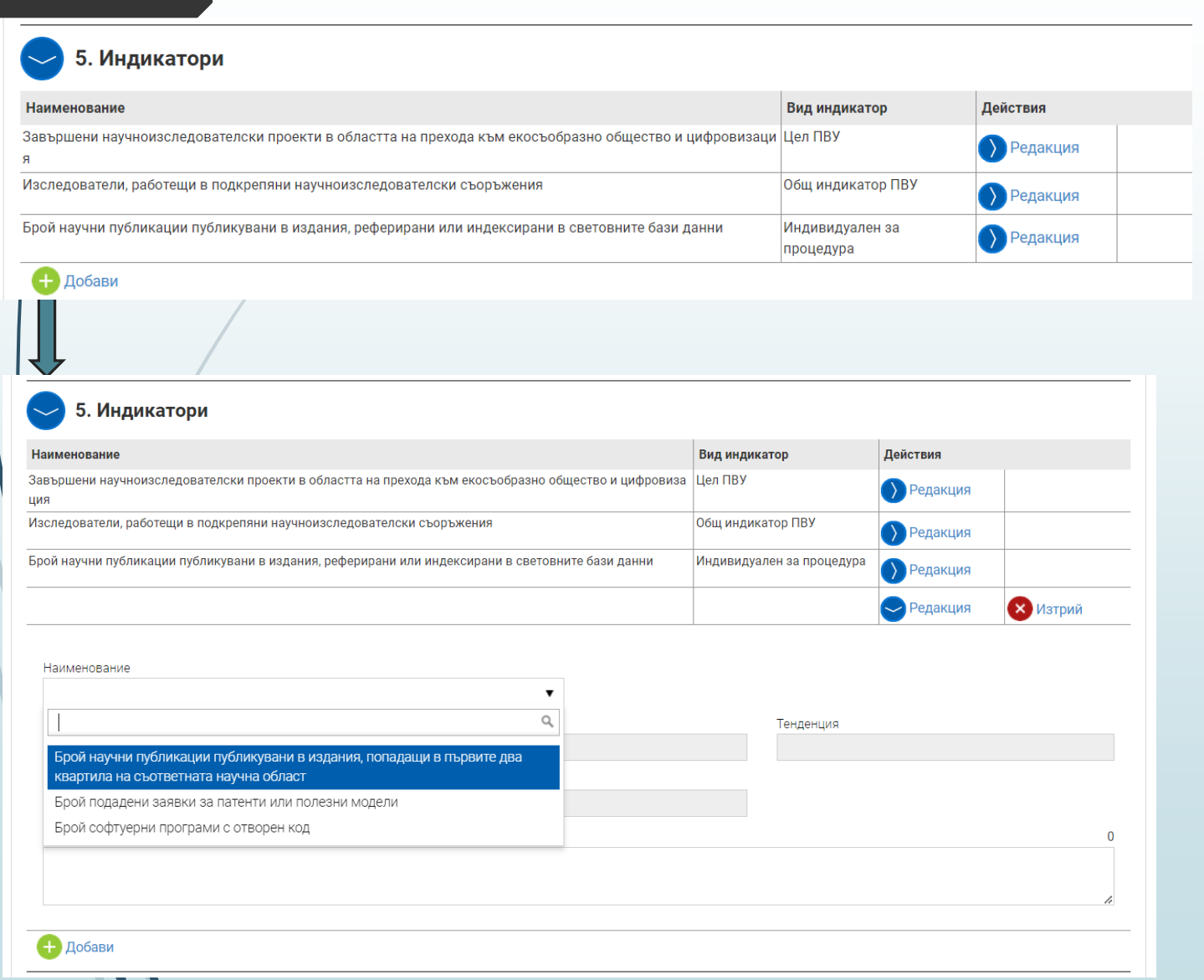

- Информационната система за ПВУ (ИСУН 2020) не позволява въвеждане на индивидуални индикатори на ниво проект от страна на кандидатите.
- Избираемите индикатори се добавят чрез бутона "добави" и се избират от падащото меню след кликване върху полето "наименование". Отново може да редактирате и да заложите целева стойност на индикатора повисока от визуализираната минимална стойност.
- Полетата "базова стойност" и "дата на базова стойност са попълнени и се препоръчва да не променяте.
- В полето "източник на информация" по ваша преценка може да се добави или редактира текста.

## **СЕКЦИЯ 6. ФИНАНСОВА ИНФОРМАЦИЯ – КОДОВЕ ПО ИЗМЕРЕНИЯ**

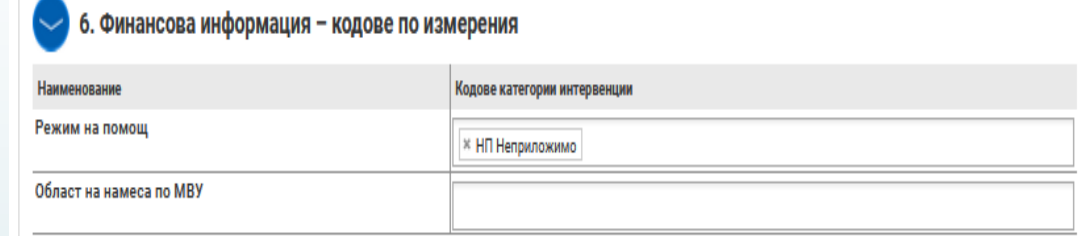

### 6. Финансова информация - кодове по измерения

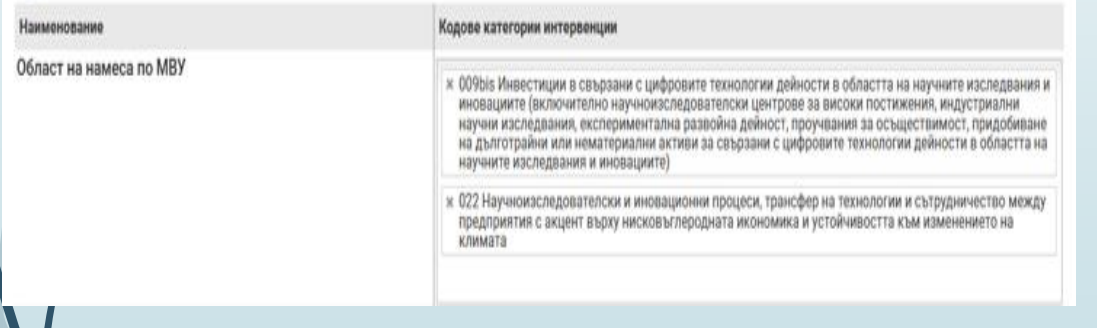

Кодовете по измерения за конкретната процедура се визуализират във Формуляра за кандидатстване след кликване в полето "Кодове категории интервенциии" и Вие избирате от падащото меню:

- за проектните предложения в област "Зелени технологии и ресурсна ефективност" – код 022
- за проектните предложения в област "Цифрови технологии" – код 009bis.

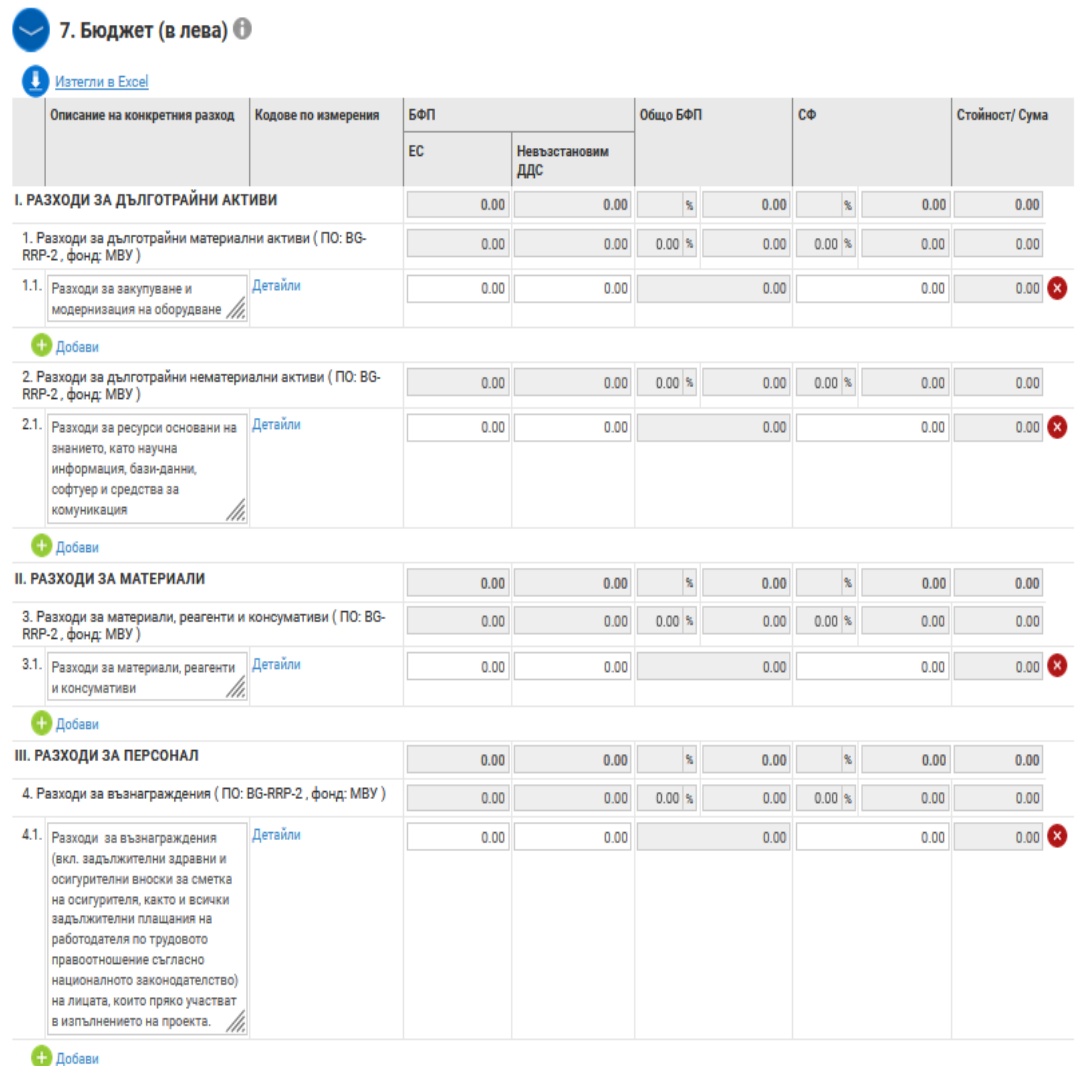

СЕКЦИЯ 7. БЮДЖЕТ При попълването на секция 6. Бюджет, следвате указанията за разходите, които се финансират по процедурата, описани в т. 9 от Условията за кандидатстване. Не е допустимо да се добавят нови бюджетни редове, т.е. други категории разходи.

> Разходите се планират в бюджета с включен ДДС, т.е. ДДС е допустим разход, когато ДДС е невъзстановим за кандидата. В колона "БФП", подколона "ЕС" се попълват разходите без ДДС, а разходите за невъзстановим ДДС се посочват на същия бюджетен ред, подколона "Невъзстановим ДДС".

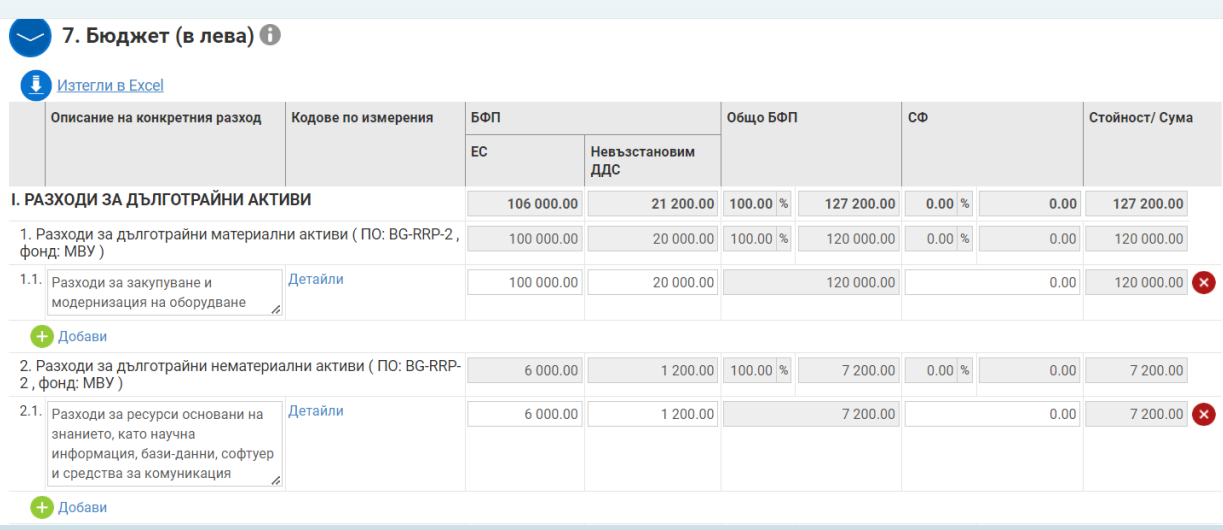

### **СЕКЦИЯ 7. БЮДЖЕТ**

І. РАЗХОДИ ЗА ДЪЛГОТРАЙНИ АКТИВИ 1. Разходи за дълготрайни материални активи 1.1. Разходи за закупуване и модернизация на оборудване Организация Местонахождение (Място на изпълнение на проекта) гр.София  $\overline{\mathbf{v}}$ Кандидат  $\times$   $\mathbf{v}$ Дейност Индикатори Доставка на оборудване за изпълнение на изследователската програма  $\times$   $\mathbf{v}$ х Завършени научноизследователски проекти в областта на прехода към екосъобразно общество и цифровизация Наименование Кодове категории интервенции Режим на помощ **\* НП Неприложимо** Област на намеса по МВУ х 022 Научноизследователски и иновационни процеси, трансфер на технологии и сътрудничество между предприятия « с акцент върху нисковъглеродната икономика и устойчивостта към изменението на климата Затвори

След като сте въвели стойностите на разходите, чрез натискане на бутон "Детайли" за всеки един бюджетен ред трябва да се попълни информация от падащите менюта "Организация", "Местонахождение (Място на изпълнение на проекта)", "Дейност" и "Индикатори"!

От падащото меню на поле "Индикатори" моля изберете индикатора "Завършени **научноизследователски проекти в областта на прехода към екосъобразно общество и цифровизация" за всички разходи с изключение на непреките разходи.**

## **СЕКЦИЯ 7. БЮДЖЕТ**

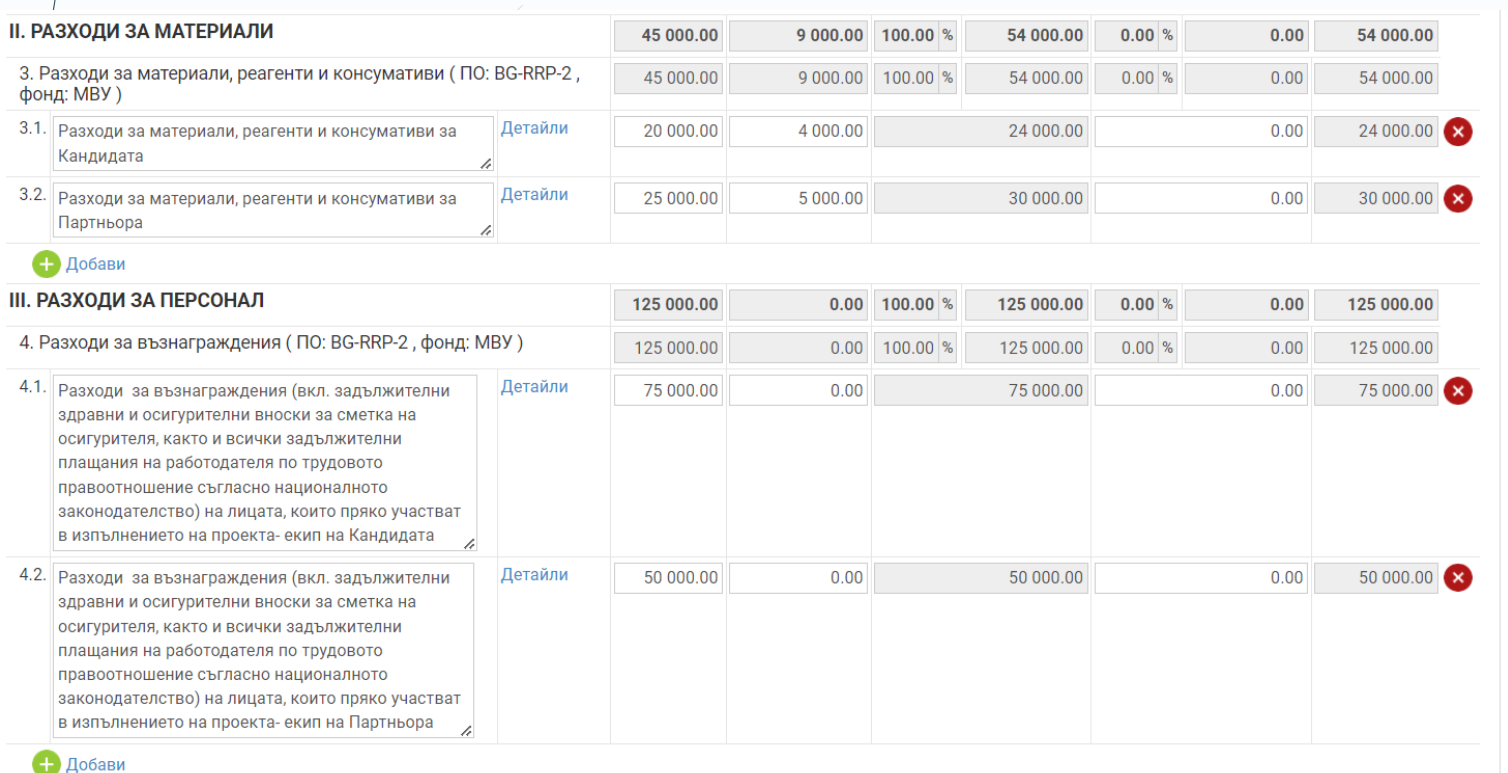

- За да се разграничат планираните разходи на кандидата и партньорите може да се добавят подредове към един и същи вид разход.
- Чрез натискане на бутон "Детайли" за всеки един бюджетен под-ред , заложеният на него разход се обвързва със съответната организация от падащото меню "Организация",

По този начин системата автоматично изчислява разпределението на бюджета на проекта по организации – секция 9: Финансова информация – финансиране по организации

**Не забравяте да записвате периодично въведените данни във формуляра, нали ?** 

### Важно!

След натискане на бутон "Провери формуляра за грешки" системата извежда съответните "Предупреждения", в червено в началото на формуляра и в този случай е необходимо да отстраните несъответствията.

### **СЕКЦИЯ 8. ФИНАНСОВА ИНФОРМАЦИЯ – ИЗТОЧНИЦИ НА ФИНАНСИРАНЕ**

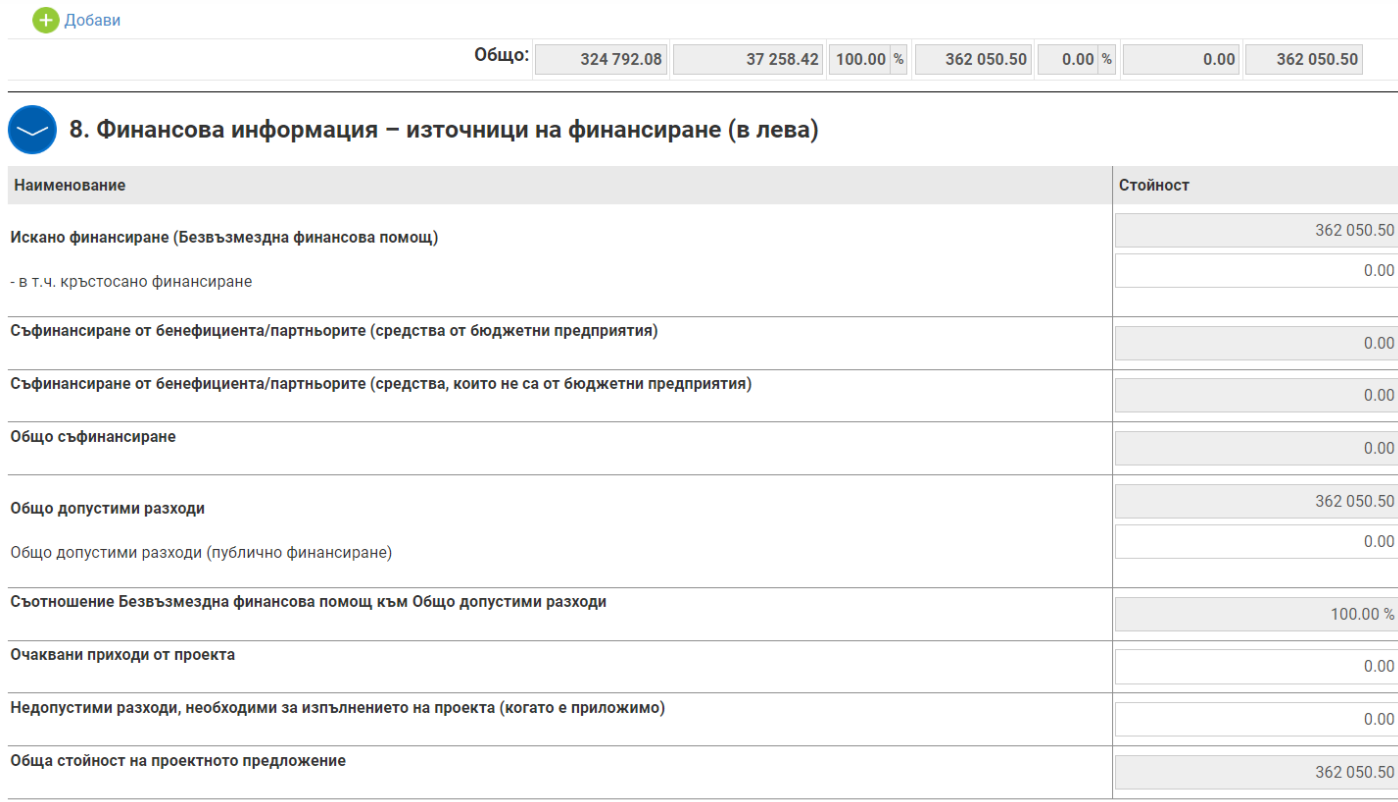

**В случай че средствата за изпълнение на проектното предложение са в рамките на максималния размер на финансиране на предложението по процедурата съгласно т. 12 от настоящите Условия,** не се налага кандидатът да извършва промени в информацията в секция 8 от Формуляра за кандидатстване, която е генерирана автоматично от системата.

**В случай че средствата за изпълнение на проектното предложение надхвърлят максималния размер на финансиране на предложението по процедурата съгласно т. 12 от настоящите Условия, разликата следва да се финансира със средства извън средствата от Механизма за възстановяване и устойчивост и да се посочи в поле "Недопустими разходи, необходими за изпълнението на проекта (когато е приложимо)".** В този случай системата ще генерира в поле "Обща стойност на проектното предложение" сбора на сумите от поле "Искано **финансиране (Безвъзмездна финансова помощ)",** т.е. общата стойност на разходите, които кандидатът е планирал в секция 7. "Бюджет" на формуляра за кандидатстване, **и поле "Недопустими разходи, необходими за изпълнението на проекта (когато е приложимо).** 

## **СЕКЦИЯ 9. ФИНАНСОВА ИНФОРМАЦИЯ –ФИНАНСИРАНЕ ПО ОРГАНИЗАЦИЯ (В ЛЕВА)**

![](_page_19_Picture_33.jpeg)

9. Финансова информация - финансиране по организация (в лева)

![](_page_19_Picture_34.jpeg)

Информацията в секция 9 от Формуляра за кандидатстване се генерира автоматично от системата.

# **СЕКЦИЯ 10. ЕКИП**

![](_page_20_Picture_29.jpeg)

В секция 10 от Формуляра за кандидатстване попълвате данни за членовете на екипа, който ще изпълнява проектното предложение.

# **СЕКЦИЯ 11. ПЛАН ЗА ВЪНШНО ВЪЗЛАГАНЕ**

![](_page_21_Picture_32.jpeg)

В секция 11 от Формуляра за кандидатстване се попълва информация за планираните процедури за външно възлагане (по ЗОП).

## **СЕКЦИЯ 12. ДОПЪЛНИТЕЛНА ИНФОРМАЦИЯ, НЕОБХОДИМА ЗА ОЦЕНКА НА ПРОЕКТНОТО ПРЕДЛОЖЕНИЕ**

### Допълнителна информация необходима за оценка на проектното предложение

Дейности за организация и управление на проекта и дейности по информиране и публичност (до 10000 символа) (В това поле кандидатът следва да опише какви дейности за административно и финансово управление (включително експерт/и, който/които ще участва/т в управлението на проекта) и дейности за информация, комуникация и публичност ще изпълни в рамките на предложението за изпълнение на инвестицията, като посочи информация относно съответствието на планирани мерки по публичност и комуникация с условията и изискванията, описани в РЕГЛАМЕНТ (ЕС) 2021/241.

Равенство между половете и недискриминация (до 10000 символа)

(В това поле кандидатът следва да опише какви мерки ще се предприемат от водещата организация и партньор/ите (ако е приложимо) всякаква дискриминация, основана на пол, расов или етнически произход, религия или вероизповедание, увреждане, възраст или сексуална изпълнението на дейностите на проекта.)

Към всяко поле са дадени указания какво следва да бъде разписано. За целите на настоящата процедура са заложени следните допълнителни полета:

 **Поле "Дейности за организация и управление на проекта и дейности по информиране и публичност"**  (задължително поле)

В това поле следва да опишете какви дейности за административно и финансово управление (включително експерт/и, който/които ще участва/т в управлението на проекта) и дейности за информация, комуникация и публичност ще изпълните в рамките на предложението за изпълнение на инвестицията, като посочите информация относно съответствието на планирани мерки по публичност и комуникация с условията и изискванията, описани в РЕГЛАМЕНТ (ЕС) 2021/241 и т. 8.2 от Условията.

### **Поле "Равенство между половете и недискриминация"**  (задължително поле)

В това поле следва да опишете какви мерки ще се предприемат от водещата организация и партньор/ите (ако е приложимо) за предотвратяване на всякаква дискриминация, основана на пол, расов или етнически произход, религия или вероизповедание, увреждане, възраст или сексуална ориентация при изпълнението на дейностите на проекта.

# **СЕКЦИЯ 13. Е-ДЕКЛАРАЦИИ**

![](_page_23_Picture_1.jpeg)

При отварянето на секция 13. Е-ДЕКЛАРАЦИИ ще се визуализира прозорец с електронни декларации и формуляри: Декларация при кандидатстване (Приложение 1 към Условията), Декларация за спазване на изискванията по т. т. 19 и 21 от Рамка за държавна помощ за научни изследвания, развитие и иновации (Приложение 2 към Условията) и Формуляр за самооценка на принципа за ненанасяне на значителни вреди (DNSH)-меки мерки и Формуляр за самооценка на принципа за ненанасяне на значителни вреди (DNSH)- инфраструктурни инвестиционни проекти – закупуване на оборудване, които се попълват, взависимост от планираните дейности.

Е-Декларациите се попълват, **в случай че предложението за изпълнение на инвестицията се подава с валиден КЕП на официалния представляващ кандидата**, като в този случай декларираната информация се потвърждава в секция 13. Е-декларации за всяка от посочените декларации посредством отбелязване в кутийката "потвърждавам" (оградена в червен кръг на снимката на екрана).

**В случай че предложението за изпълнение на инвестиция се подава с валиден КЕП на оправомощено лице,** се избира един от следните варианти:

*Вариант 1:*

Декларацията се датира и подписва на хартиен носител от лицето, официално представляващо кандидата и вписано в Регистър Булстат. След попълването, подписването и поставянето на дата на хартиения носител, декларацията следва да се сканира и да се прикачи към Формуляра за кандидатстване в Информационната система за ПВУ ИСУН 2020.

*Вариант 2:*

Декларацията може да бъде подписана с валиден КЕП на лицето, официално представляващо кандидата и вписано в Регистър Булстат (**не е допустимо подписване от упълномощени лица**), и прикачена към Формуляра за кандидатстване в Информационната система за ПВУ ИСУН 2020. В случай че е възприет този подход, декларацията следва да бъде подписана с валиден КЕП на локалния компютър, като е препоръчително подписването да е чрез attached signature – файл и подпис в един документ (подписът да се съдържа в документа).

За попълване на двата формуляра следва да се избере текста в синьо "Декларирам, че". Обръщаме внимание, че в десните полета е посочен максимален брой символи (до 2500 символа), но има ограничение и за минимален. Тук е възможно системата да покаже, че има грешка "*Декларация "Формуляр за самооценка" от секция "Е-декларации" съдържа невалидни данни*".

![](_page_24_Picture_104.jpeg)

Преди да попълвате декларациите електронно, моля запознайте се с формулярите за самооценка относно съблюдаване на принципа за ненанасяне на значителни вреди, които се съдържат в папка «Документи за попълване»

#### Формуляр за самооценка относно съблюдаване на принципа за ненанасяне вреди (DNSH) на проекти/дейности от типа "меки мерки

влизат проекти, чието реализиране е свързано с изготвяне на доклади, стратегии, анализи, планове, програми, изследвания, обучения и пр. Техническите насоки на Ех .<br>Комисия за прилагане на принципа за "ненанасяне на значителни вреди" (DNSH) съгласно Регламента за Механизма за възстановяване и устойчивост, можете да намерите на следния линк – .<br>https://eur-lex.europa.eu/legal-content/EN/TXT/?uri=CELEX:52021XC0218(01). Въз основа на този документ е необходимо да се изготви оценка за всеки проект в съответствие с контролни листа № 1 и № 2 (при необходимост). Тези контролни листа се попълват от всеки краен получател и се предоставят с всеки финансово-технически отчет в ИС на МВУ за проследяване спазването на принципа за енанасяне на значителни вреди (DNSH) на ниво отделен проект при изпълнението на дейностите по одобрената инвестици

#### **BAKHO**

За проекти от тази група е достатъчно представянето само на кратка обосновка за всяка от изброените цели в Контролен лист 1 в случаите, в които един от посочените по-долу критерии е изп

оектите нямат никакво или има незначително предвидимо въздействие върху екологичната цел. свързано с нейните преки и първични непреки въздействия през целия жизнен цикъл на пр Изисква се само кратко описание на въздействието на проекта и причините, поради които според кандидата той отговаря на всички DNSH критерии

.<br>• Ако съгласно Приложение VI към Регламента за създаване на Механизъм за възстановяване и устойчивост (2021/241) (https://eur-lex.europa.eu/legal-content/BG/TXT/?uri=CELEX%3A32021R0241) се прецени, че проектът подкрепя изпълнението на дадена екологична цел на 100%, то тогава се счита, че той спазва принципа за ненанасяне на значителни вреди за съответната цел. В този случай се изисква само кратко описание на въздействието на проекта и причините, поради които той отговаря на всички DNSH критерии.

• По подобен начин, ако проектът отговаря на критериите за оценка за "съществен принос" към екологична цел, посочена в Регламента за таксономията на ЕС (2020/852), се представя кра ODKCAHKA K OĞOCHOBKA 3AUJO CA CHATA, VA KONTADIAT A KADADHAH

Контролен лист 1: Обща базова оценка на вредните въздействия на проекта върху околната среда

1. Смекчаване изменението на климат

![](_page_24_Picture_105.jpeg)

.<br>Тои отговоо НЕ е необходимо да се представи само кратка обосновка на очакваните въдействия от реализацията на проекта в случаите, в които един от посочените в секция "Важно" по-горе критерии е изпълнен. При описване на сваните емисии от парникови газове е възможно да се извърши оценка на същите с генерирани емисии на парникови газове от други подобни производства (оценка на прилагането на най-добрите налични техники (НДНТ)) или с

![](_page_24_Picture_106.jpeg)

.<br>Иншат такива фактори, като въздействието на потреблението на вода върху водния баланс на местно ниво. Потенциалните въздействия от изменението на климата също трябва да бъдат оценени: например ще бъде ли .<br>10доснабдяването в случаите на екстремно време.

.<br>Устойчиво използване и опазване на водните и морските ресурс

След като попълните всички полета на Формуляра за кандидатстване, може да го проверите за допуснати грешки, като използвате бутон "Провери формуляра за грешки", който се визуализира в долната средна част на екрана.

Системата ще провери формуляра и ще покаже допуснатите от Вас грешки, при неговото попълване (ако има такива). Трябва да се върнете във всички полета на формуляра, в които Информационната система за Механизма ИСУН 2020 е идентифицирала грешка и да я отстраните. Всяко поле от съответната секция от Формуляра, в което има допусната грешка, се оцветява в "червена рамка".

**Моля имайте предвид, че ако не отстраните допуснатите грешки маркирани в червено, системата няма да Ви разреши да подадете предложението си за изпълнение на инвестиция!**

**Отново обръщаме внимание – не чакайте последния ден за попълване и подаване на Вашето проектно предложение!**

**След като сте проверили формуляра за грешки, трябва да прикачите всички приложения към формуляра.**

# **СЕКЦИЯ 14. ПРИКАЧЕНИ ЕЛЕКТРОННО ПОДПИСАНИ ДОКУМЕНТИ**

![](_page_26_Picture_42.jpeg)

Максималният размер на всеки отделен файл към предложение за изпълнение на инвестиция, който се подава чрез системата, е 2 ГБ, като препоръчваме документите да бъдат сканирани при минимална резолюция, така че да бъдат четими, но да се облекчи времето за зареждане и съответно сваляне на файла от оценителната комисия.

### **Документите се сканират единствено във формат .pdf**

Не забравяйте,че системата не извършва автоматично записване на данните във формуляра в профила Ви. Надяваме се, че сме били полезни.

Подробно описание на стъпките може да намерите и в РЪКОВОДСТВО ЗА РАБОТА СЪС СИСТЕМАТА на следния интернет адрес: <https://eumis2020.government.bg/>.

![](_page_29_Picture_0.jpeg)